# Illuminated White LED Keyboard

The **illuminated white LED keyboard** has an embedded numerical keypad for easy numeric data input, and features function keys to allow you to change operational features instantly. See *Table 1 - 6, on page 1 - 24* for full function key combination details.

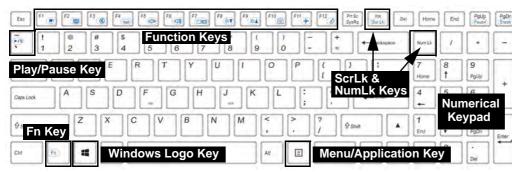

Figure 1 - 5 - Illuminated White LED Keyboard

#### **Special Characters**

B

Some software applications allow the number-keys to be used with **Alt** to produce special characters. These special characters can only be produced by using the numeric keypad. Regular number keys (in the upper row of the keyboard) will not work. Make sure that **NumLk** is on.

#### Other Keyboards

B

If your keyboard is damaged or you just want to make a change, you can use any standard USB keyboard. The system will detect and enable it automatically. However special functions/hot-keys unique to the system's regular keyboard may not work.

#### Scr Lk

Hold down the **Fn Key** and Scr Lk to enable scroll lock and check the LED indicator for status.

#### **Other Keyboards**

ß

If your keyboard is damaged or you just want to make a change, you can use any standard USB keyboard. The system will detect and enable it automatically. However special functions/hot-keys unique to the system's regular keyboard may not work.

#### Scr Lk

Hold down the **Fn Key** and Scr Lk to enable scroll lock and check the LED indicator for status.

# **Illuminated Color LED Keyboard**

The illuminated colored keyboard has an embedded numerical keypad for easy numeric data input, and features function keys to allow you to change operational features instantly. See *Table 1 - 6, on page 1 - 24* for full function key combination details. and see *"Keyboard Backlight LED" on page 1 - 15.* 

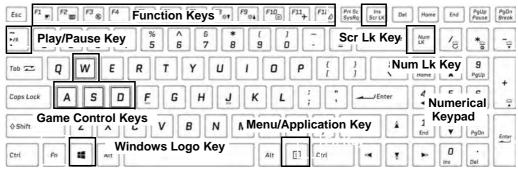

Figure 1 - 6 - Illuminated Color LED Keyboard

## CP Special Characters

Some software applications allow the number-keys to be used with **Alt** to produce special characters. These special characters can only be produced by using the numeric keypad. Regular number keys (in the upper row of the keyboard) will not work. Make sure that **NumLk** is on.

## 1 - 12 Illuminated Color LED Keyboard

## **Keyboard Application Settings**

## (Illuminated Keyboard Option)

If your computer includes an illuminated keyboard (factory option), you will need to install the keyboard **Control Center** application driver and you can then select the type of keyboard as appropriate for your model's configuration (you can only select keyboards supported by your system). After the driver has been installed, and the system restarts, the control panel below will pop-up to allow you to select the **illuminated white keyboard** for your system. Click **Save** to retain the setting chosen.

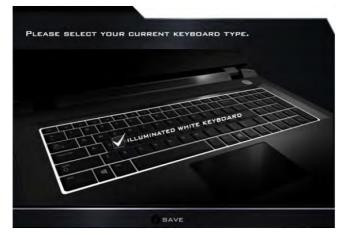

Figure 1 - 7 - Keyboard Settings for Illuminated Keyboard Option

# **Control Center**

When in the **Windows Desktop application** (not in the **Start** screen) press the **Fn** + **Esc** key combination, or **double-click the icon** in the **notification area of the taskbar** to toggle the **Control Center** on/off. The **Control Center** gives quick access to frequently used controls and enables you to quickly turn the camera/Touch Pad on/off (see *Appendix B* for full details).

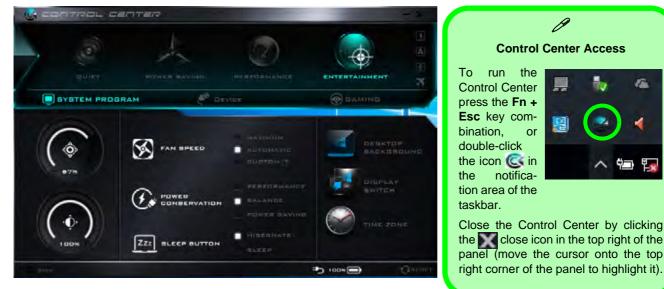

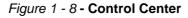

## 1 - 14 Control Center

# Keyboard Backlight LED

## (For Illuminated Colored Keyboards Only)

Press **Fn** plus the [] 2 key to toggle the keyboard LED on/off. The keyboard LED may be configured using the **Fn** + **key combination** outlined in the table below. In addition press **Fn** plus the [] 1 key to launch the keyboard backlight application to configure the settings (see overleaf).

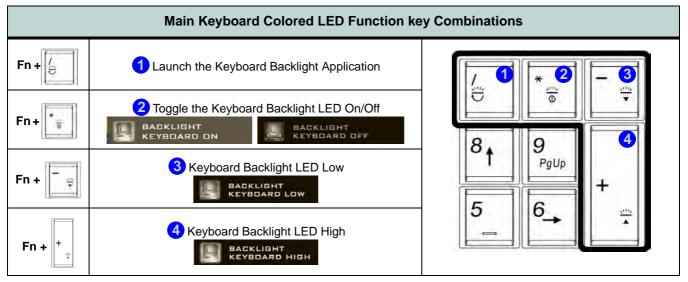

Table 1 - 3 - Main Keyboard LEDs

**Keyboard Backlight Application (for Illuminated Colored Keyboards)** The **Keyboard Backlight application** can be accessed by pressing the **Fn** plus key (or by clicking the **Flexikey** button in the **Gaming** section of the Control Center, and then clicking the **Backlight** tab).

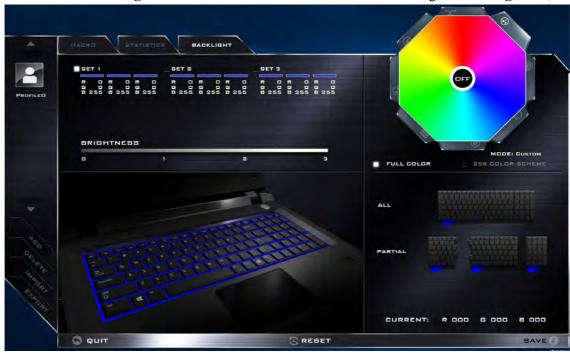

Figure 1 - 9 - Keyboard Backlight Application

#### **Brightness**

Click on any of the numbers (0 - 3) on the brightness bar to set the brightness level of the keyboard backlight.

## **Color Swatch**

The color swatch in the top right of the screen allows you to select a range of colors for your keyboard backlight by clicking on the color required. You can choose to display the swatch either in **Full Color** or as a **256 Color Scheme**. Click the **Custom** mode button to select any colors from the swatch and to apply your chosen colors to parts of the keyboard (and **Top Case Logo LED** if applicable).

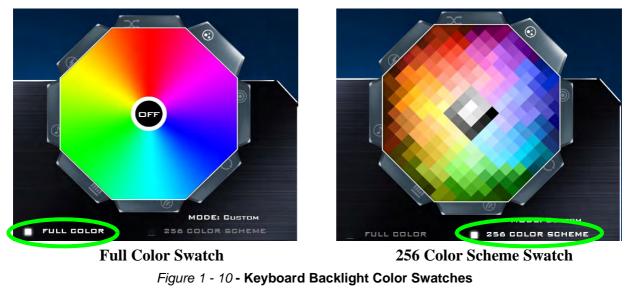

### Modes

The buttons surrounding the swatch allow you to alter the effects of the keyboard backlight. Click on any of the buttons to view the effects on the keyboard. Click **Save** when exiting the application to retain the setting.

|         | Mode But                                                          |                |                |  |                                                                                                    |  |
|---------|-------------------------------------------------------------------|----------------|----------------|--|----------------------------------------------------------------------------------------------------|--|
| X       | Random Color                                                      | Ć              | Wave Up/Down   |  | P                                                                                                    |  |
| $\odot$ | <b>Custom</b> - Display & Configure<br>Keyboard Sections & Colors |                | Dancing Effect |  | Illumination Keys Note that the keyboard illumi-                                                                  |  |
| 0       | Breathe (All Colors)                                              | 9              | Tempo Beat     |  | nation (increase/decrease)<br>keys may be used to config-<br>ure the keyboard LED in <b>Cus-</b><br>tom Mode only |  |
| 0       | Cycle Colors                                                      | $\mathfrak{O}$ | Flashing       |  | tom Mode only.                                                                                                    |  |
|         | 1<br>Fn 2<br>3<br>4                                               | 3) (4)         |                |  |                                                                                                    |  |

Table 1 - 4 - Mode Buttons

1 - 18 Keyboard Backlight LED

#### Preview

The bottom left section of the application allows you to preview setting changes made to colors on the keyboard.

## **Keyboard LED Sections**

The bottom right section of the application allows you to select partial areas, or all, of the keyboard on which to apply the color changes and effects.

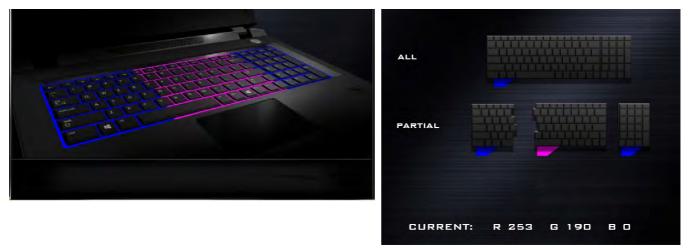

Figure 1 - 11 - Preview & Keyboard LED Sections

#### Sets

The application allows you to save up to 3 sets of color and effect combinations. Click **Save** when exiting the application to retain the settings.

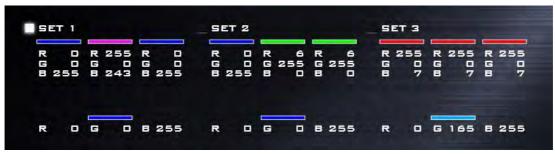

Figure 1 - 12 - Sets

### Save & Exit

Click Exit to quit the application without saving, or Save to exit and retain the settings.

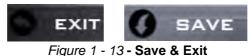

# **Flexikey® Application**

The **Flexikey®** application is a quick hotkey configuration application, which allows you to **assign a single key** to **launch multiple key combinations**, or to **launch programs and applications**, to **create text macros** and to **disable** certain keys. The application can also be used to **configure the mouse buttons** to create hotkeys for gaming etc. All the configuration settings are retained under (up to12) **profiles** to which the settings are applied. Click **Flexikey®** in the **Gaming** section of the Control Center, or the **click the icon** in the notification area of the taskbar, to launch the application (see *Appendix B* for full details).

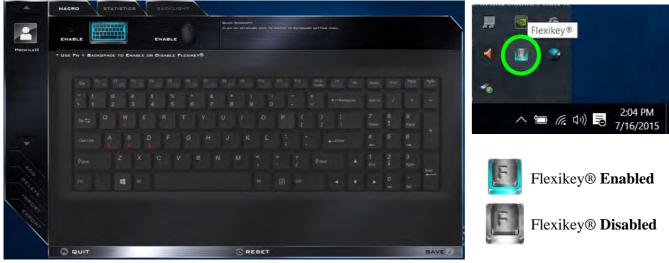

Figure 1 - 14 - Flexikey® Hotkey Application

## **Flexikey® Application Features:**

For full details see "Flexikey® Application" on page B - 8.

- **EXPRESS KEY** This feature allows you to configure a single key (or mouse click) to send multiple key combinations, or to create more useful shortcut keys This is useful in gaming or when using applications which have a complex set of keyboard shortcuts.
- LAUNCH APP This simply assigns single keys (or mouse clicks) to launch any program's or application's executable file.
- **EXPRESS TEXT** With this you can assign single keys (or mouse clicks) to send commonly used strings of text.
- **DISABLE** Use this function to disable any keyboard keys or mouse buttons.
- **STATISTICS** Use this to quickly record keys in use in any application, and to disable unused keys.

## **Keyboard Shortcuts**

The following Windows Logo Key (Winkey) keyboard shortcuts are useful for navigation/operation in *Windows 10*.

| Windows Logo         | Description                                                          |  |  |
|----------------------|----------------------------------------------------------------------|--|--|
| Tap Winkey           | Toggle the Start menu                                                |  |  |
| A                    | Open the Action Center                                               |  |  |
| В                    | Select the Taskbar Notification Area                                 |  |  |
| С                    | Launch <b>Cortana</b> (in listening mode)                            |  |  |
| D                    | Toggle the <b>Desktop</b>                                            |  |  |
| E                    | Launch File Explorer (Quick Access tab)                              |  |  |
| + Number (1, 2, etc) | Launch an application from the taskbar (numbered from left to right) |  |  |

Table 1 - 5 - Keyboard Shortcuts

#### Windows Logo Keyboard Shortcut

ß

Use the Windows logo key + D key combination to switch between the Start screen and Windows Desktop.

#### Menu/Application Keyboard Shortcut

When the Desktop app is running you can use the Menu/Application key a on the keyboard to display the context menu as per a mouse right-click.

## **Function Keys & Visual Indicators**

The function keys (F1 - F12 etc.) will act as hot keys when pressed while the **Fn** key is held down.

| Keys                       | Function/Visual Indicators                                            |              | Keys           | Function/Visual Indicators       |                                                                   |
|----------------------------|-----------------------------------------------------------------------|--------------|----------------|----------------------------------|-------------------------------------------------------------------|
| Fn + 1                     | Fan Control Toggle<br>Automatic / Full<br>Power                       |              | Fn + Esc       | Control Center Toggle (see over) |                                                                   |
| Fn + 🏹                     | Play/Pause (in Audio/Video Programs)                                  |              | Fn + <b>F7</b> | Display Toggle                   |                                                                   |
| Fn + <sup>[F1</sup>        | Touchpad Toggle                                                       | TOUCH PAD ON | Fn + \Bigg F8  | Brightness Decrease/Increase     |                                                                   |
| Fn + <b>F</b> <sup>2</sup> | Turn LCD Backlight Off<br>(Press a key to or use Touchpad to turn on) |              | Fn + F10       | PC Camera<br>Power Toggle        | CAMERA DN                                                         |
| Fn + <b>F</b> <sup>3</sup> | Mute Toggle                                                           |              | Fn + F11       | Airplane<br>Mode Toggle          | <ul> <li>↔ Airplane mode on</li> <li>Airplane mode off</li> </ul> |
| Fn +                       | For Backlight<br>Keyboards Only Toggle<br>Off/High/Low                |              | Fn + F12       | Sleep Toggle                     |                                                                   |
| Fn + <b>F5</b>             | Volume Decrease/Increase                                              |              |                |                                  |                                                                   |

Table 1 - 6 - Function Keys & Visual Indicators

## 1 - 24 Flexikey® Application